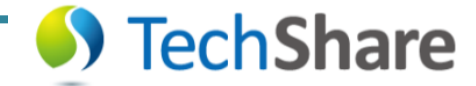

# **【Unitree Go2】app**

2023/11/15 TechShare Inc.

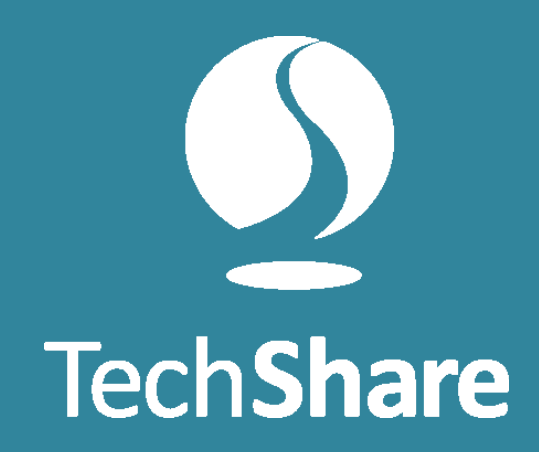

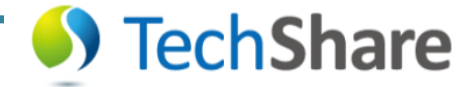

#### 1. 使用環境にの注意事項

#### <歩行が難しい環境>

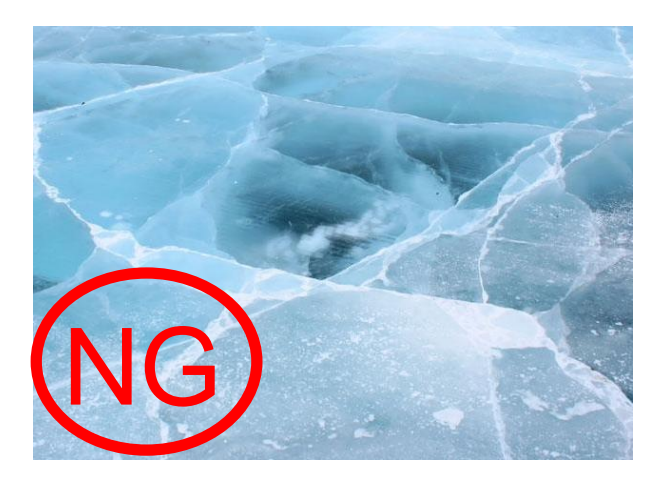

路面の摩擦が小さい環境

摩擦が小さいと、スリッ プの可能性があるのは 4輪車と同様

<歩行してはいけない環境>

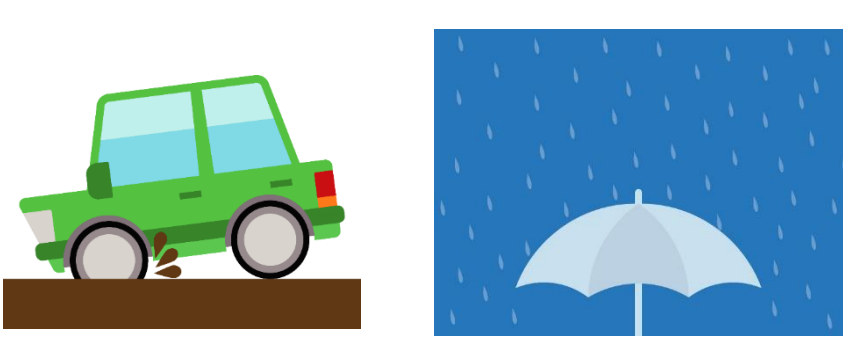

ぬかるんだ地面

雨の日の屋外走行

Go2は水濡れ厳禁です

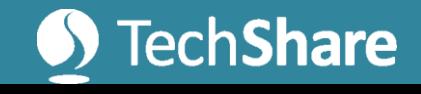

#### <人と近くの環境>

電源がついている状態の ロボットには触らない

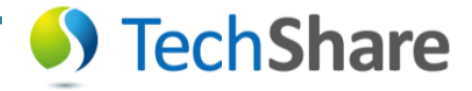

## 2.詳しい使用環境の制限について

#### • 詳しくはマニュアルをご覧ください

#### USER MANUAL p.2

#### Safety Instaructions Requiring Environment

#### **Requiring Environment:**

1) Please do not run the robot in an electromagnetic interference environment. Sources of electromagnetic interference include but are not limited to: high-voltage power lines, high-voltage transmission stations, mobile phone base stations, and television broadcast towers.

2) Please do not run the robot in the Wi-Fi signal interference environment. Wi-Fi signal interference is usually caused by co-channel interference. In case of interference, be sure to turn off some or all Wi-Fi signal sources of other wireless devices before using the remote control to operate the robot.

3) Please keep it under control in the users' view when using the robot and keep the robot maintain a safe distance of at least 2 meters from obstacles, complex ground, crowds, water, and other objects.

4) Run the robot in 5°C -35°C with good weather condition. Do not run in inclement weather, such as fog, snow, rain, lightning, sandstorms, windstorms, tornado weather, etc.

5) The robot is not waterproof, so do not run it with water on the ground, in rain, snow, or wet conditions! The robot is not dustproof, please do not run it on gravel floors, dusty environments!

6) The legged robot has certain requirements for the ground on which it walks. Do not use the robot on very low friction ground, such as ice. Do not use the robot on soft ground, such as thick spongy ground. If the robot is used on smooth ground, such as glass and ceramic tile, the users need to control the robot for movement carefully and smoothly, avoid violent movement, and reduce the walking speed of the robot to prevent the robot foot from slipping and falling.

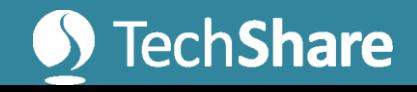

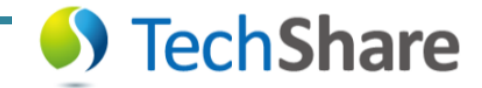

### GUIDE

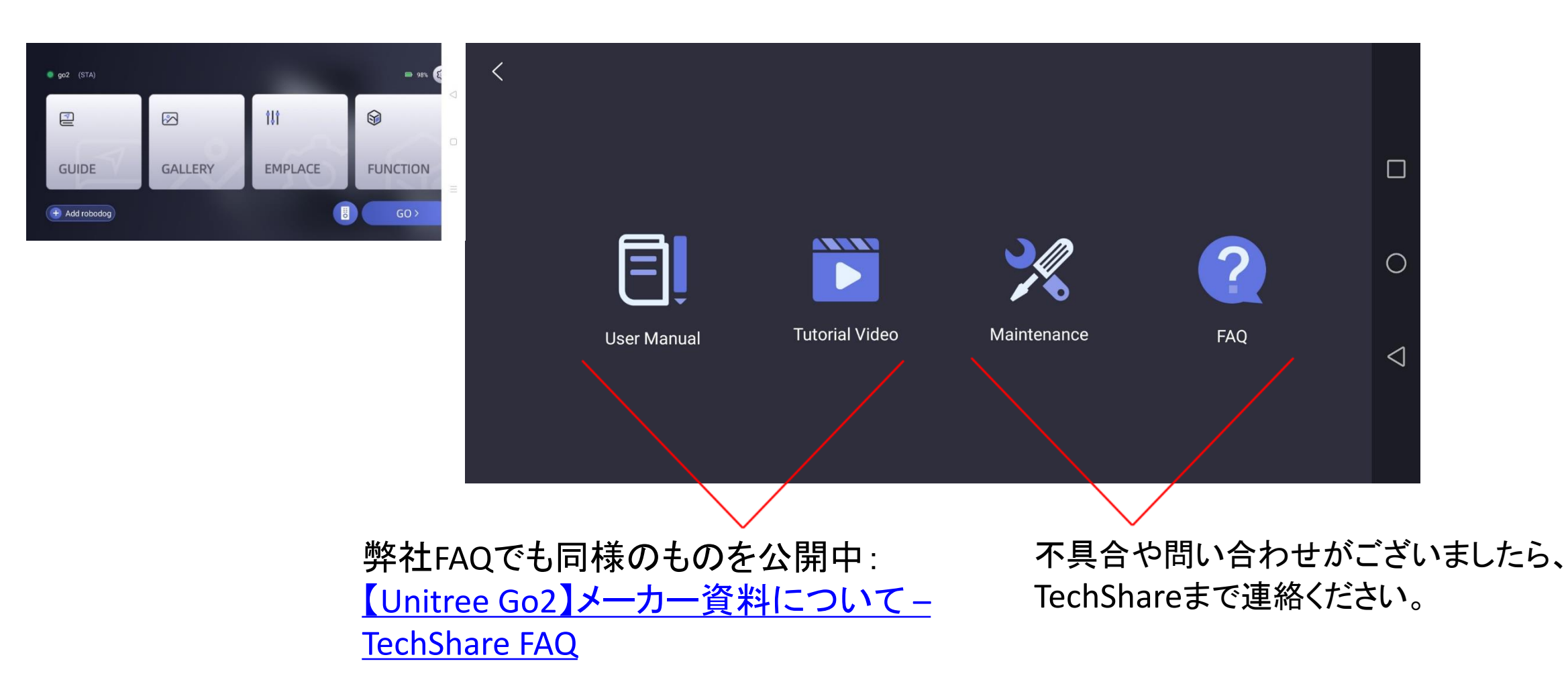

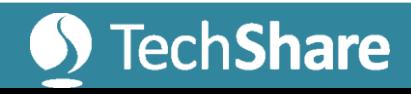

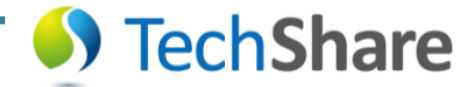

## GALLERY

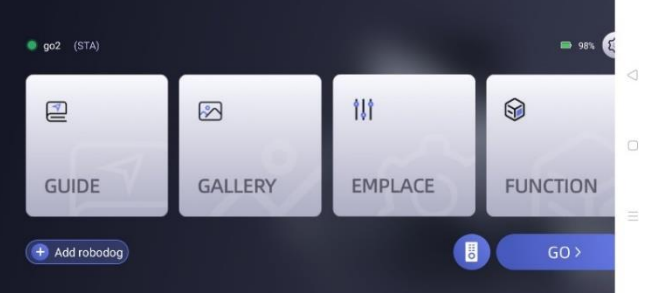

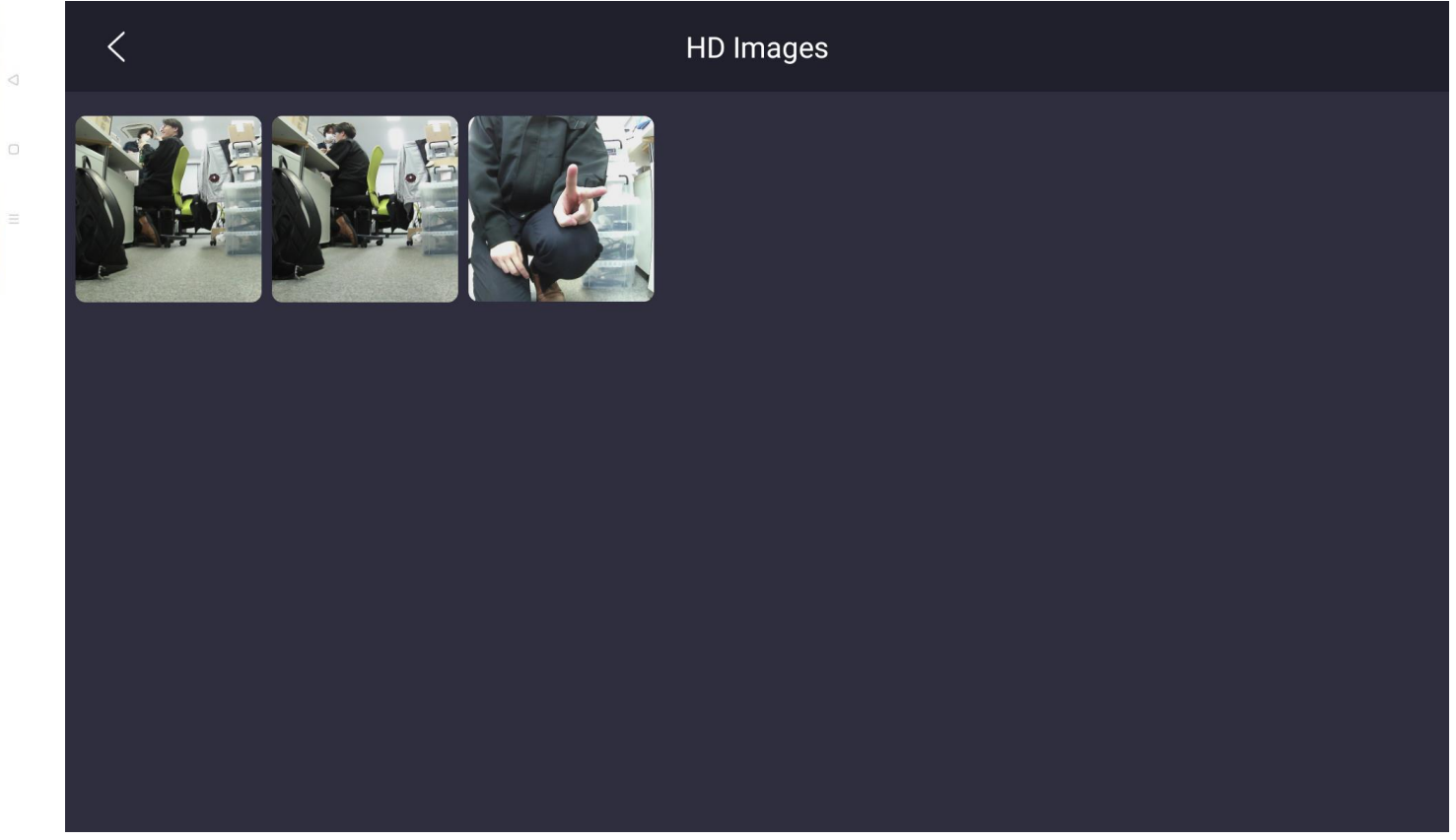

#### 撮影した写真が見れます 保存した画像は一般的なアプリと同様、スマホに保存されます

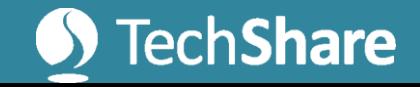

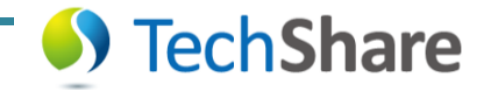

# GUIDE > Tutorial Video

- 1. Unboxing
- 2. Adding Go2&Network setting
- 3. OTA firmware update
- 4. Calibration
- 5. Posture&movement
- 6. Perspective Switching
- 7. Accomapany Mode
- 8. Benben Dog
- 9. Remote Control Connection
- 10. Programming Mode

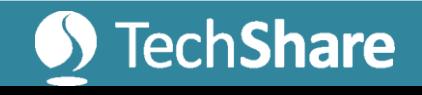

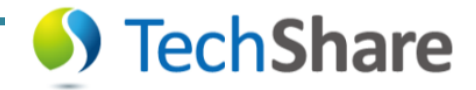

# 1. Unboxing

#### AIR/PRO版についての、内容物の紹介です。

- [1, Unboxing Unitree Go2 Robot \(youtube.com\)](https://www.youtube.com/watch?v=m6-n51A3dao&list=PLJaMZYYjldgOS7IEZODioMkb_fMWphRoJ&index=1)
- 内容物
	- Go2本体
	- Joystick コントローラー (Remote Controller)
	- ミニコントローラー (Beacon) Pro版以上
	- 充電器 (charger set) 通常タイプ
	- おなかサポーター (Go2 support)
- 起動方法とシャットダウン方法

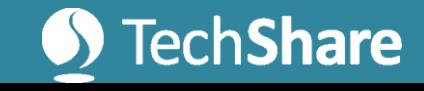

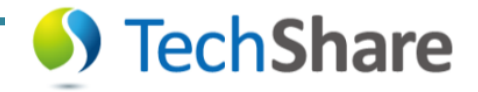

# 2. Adding Go2&Network setting

AppとGo2を繋げる方法と、つなげる方法についての内容になります。

[2, Adding Go2 on App and Network setting \(youtube.com\)](https://www.youtube.com/watch?v=cgELpVAIx9c&list=PLJaMZYYjldgOS7IEZODioMkb_fMWphRoJ&index=2)

- AppとGo2を繋げる方法
	- BluetoothをONにして、Go2を追加
	- Wi-Fi Modeで設定
	- AP Modeで設定
	- 4G 日本では使えません
- 接続を切る方法
	- unbind

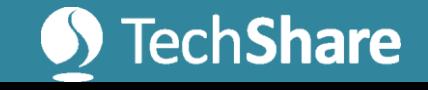

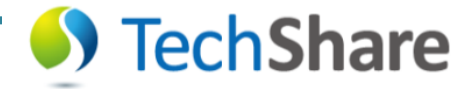

#### アプリとの連携

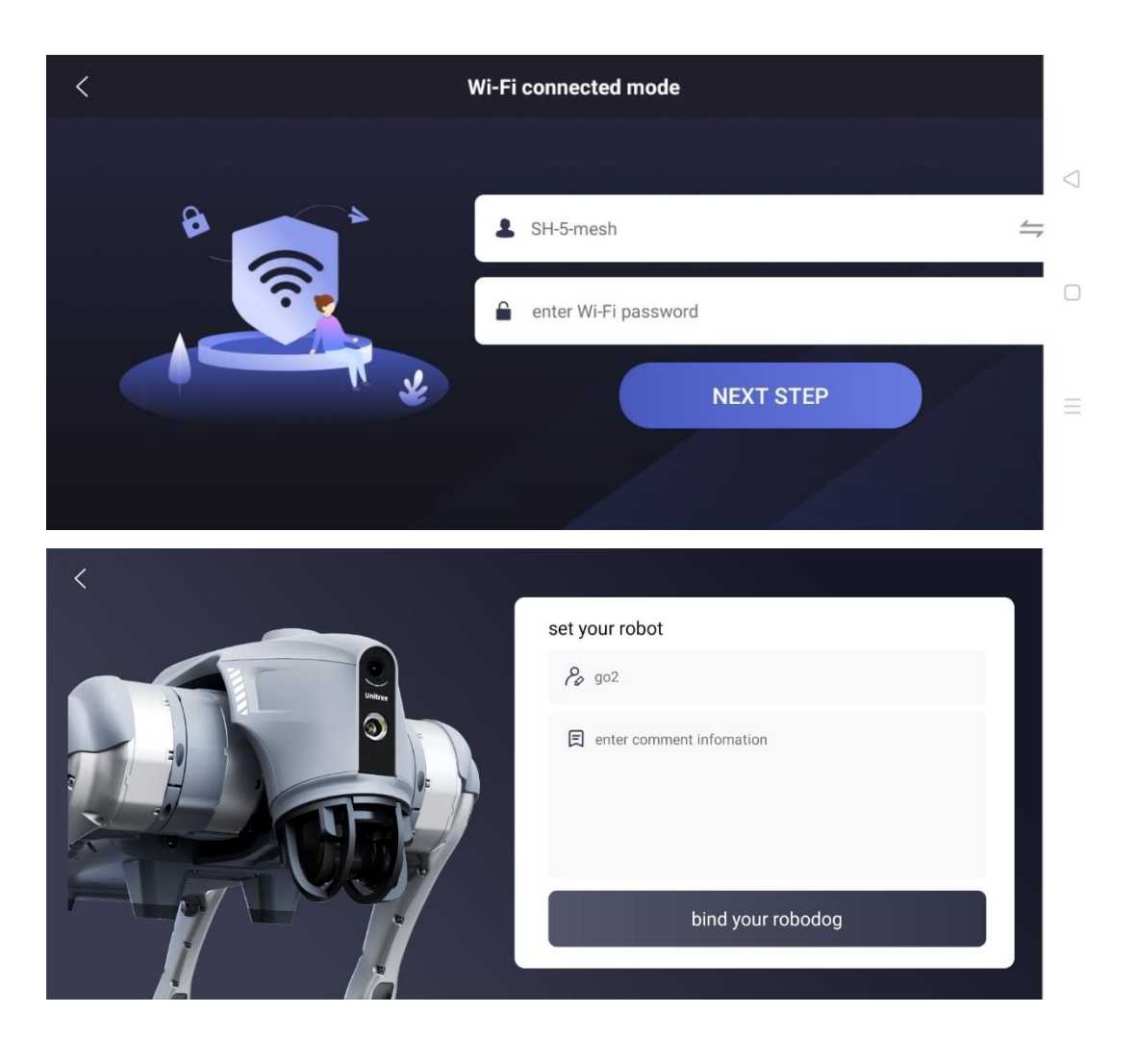

スマホが接続しているWi-Fiにロボット側もつなげるために passwordを入力する。

次に、適当に名前を設定して「bind your robodog」を押す。 この名前はapp上の表示名になる

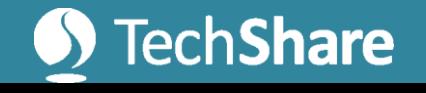

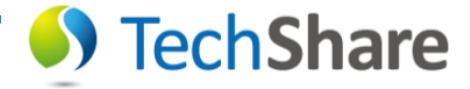

### ロボットとスマホの連携解除

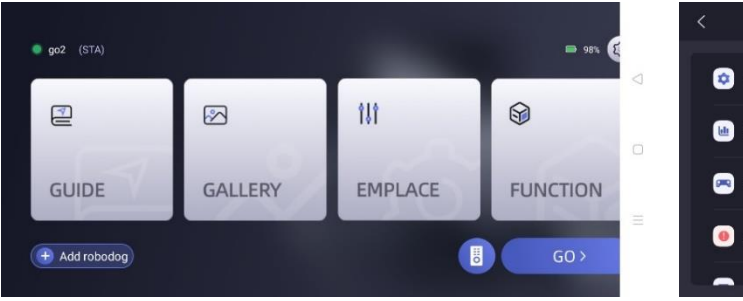

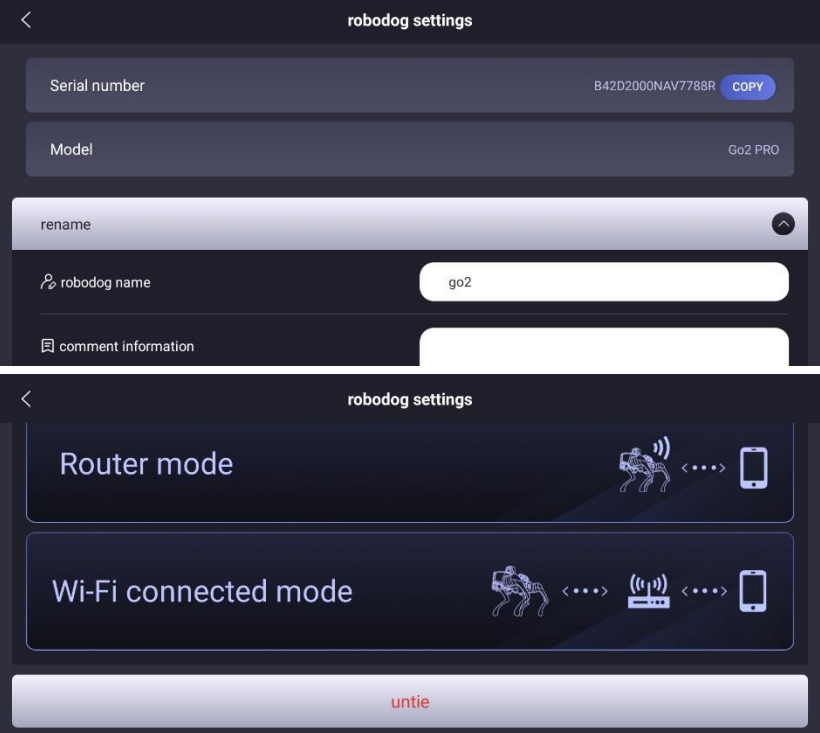

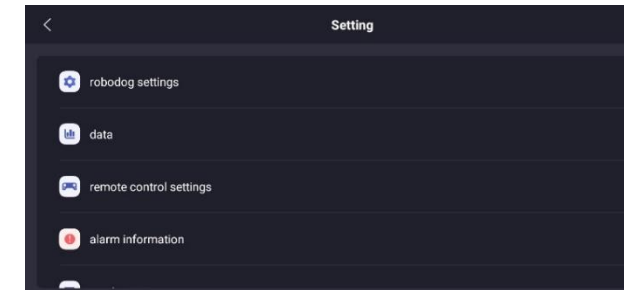

#### EMPLACE  $\rightarrow$  robodog settings  $\rightarrow$  スクロール  $\rightarrow$  untie

より、Robotとスマホの連携を解除することができる

#### 1つの**Robot**と連携できるアカウントは1つのみであり 他のアカウントから操作するにはuntieする必要がある

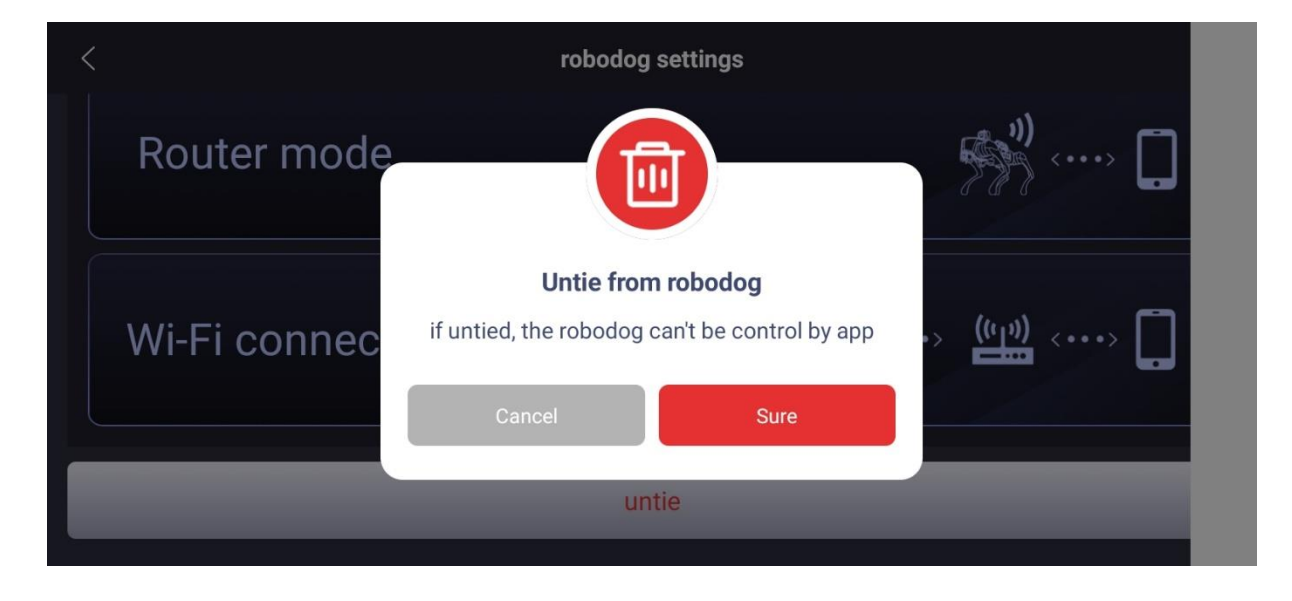

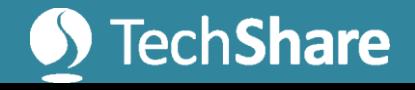

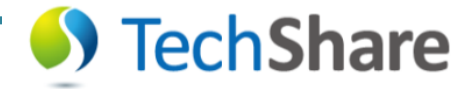

## ロボットと接続できない場合

• 「device already bind」と表示される場 合は、他のアカウントに登録されている 状態のため、そのアカウントから「untie」 する必要があります

• 「Connected by another terminal」と表 示される場合は、同じアカウントの他の スマホappから操作している状態になり ます

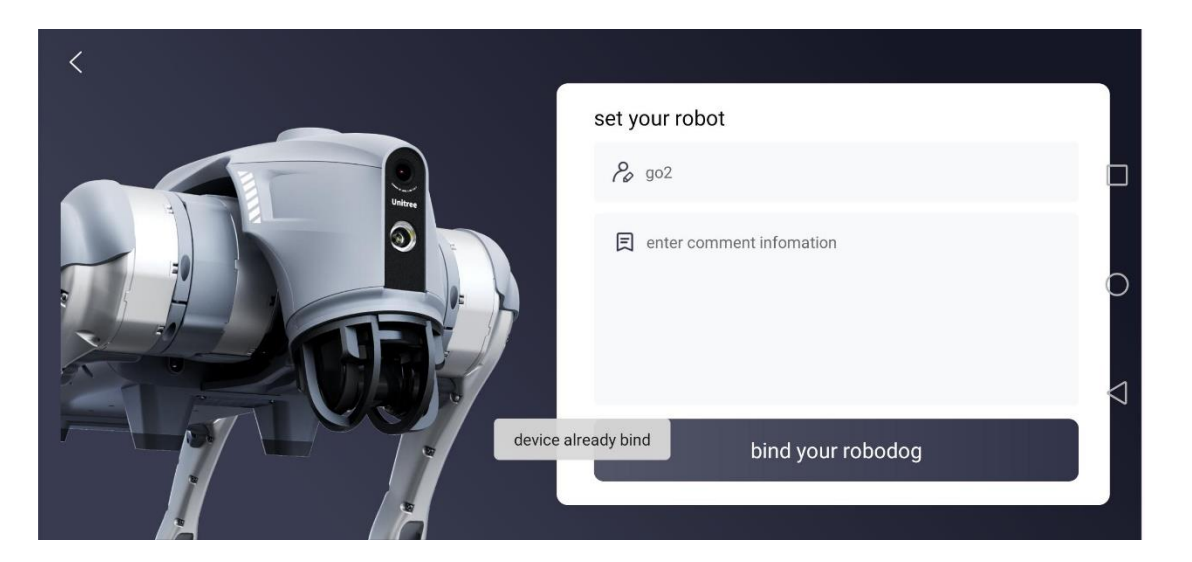

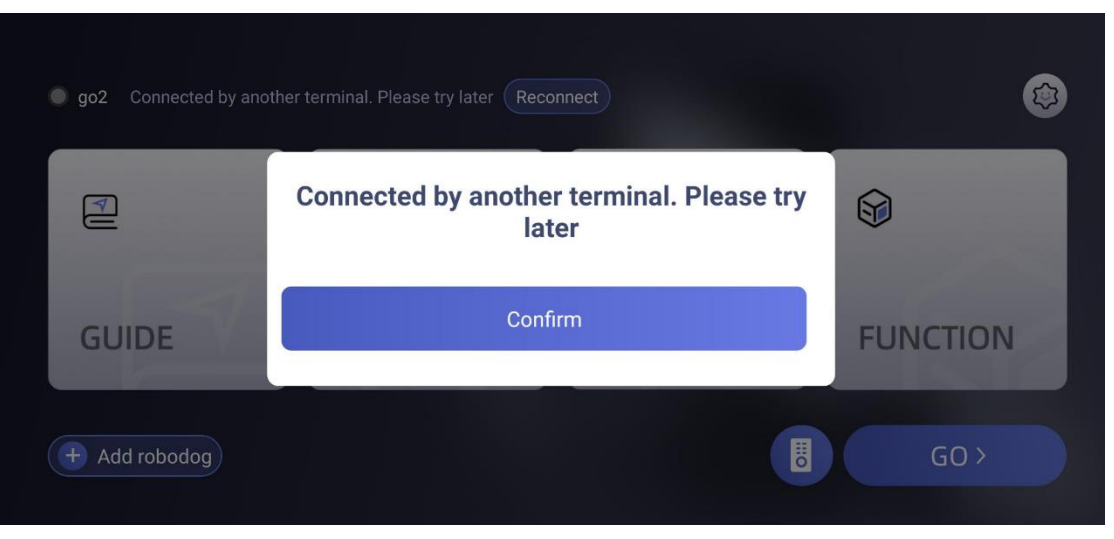

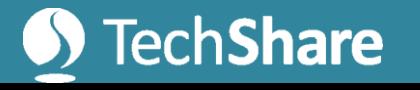

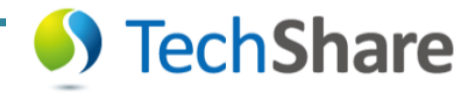

# 1つのスマホ/アカウントに複数台登録可能

• Go2を複数台所有している場 合も、基本的にはアカウント は1つにする方がよいです

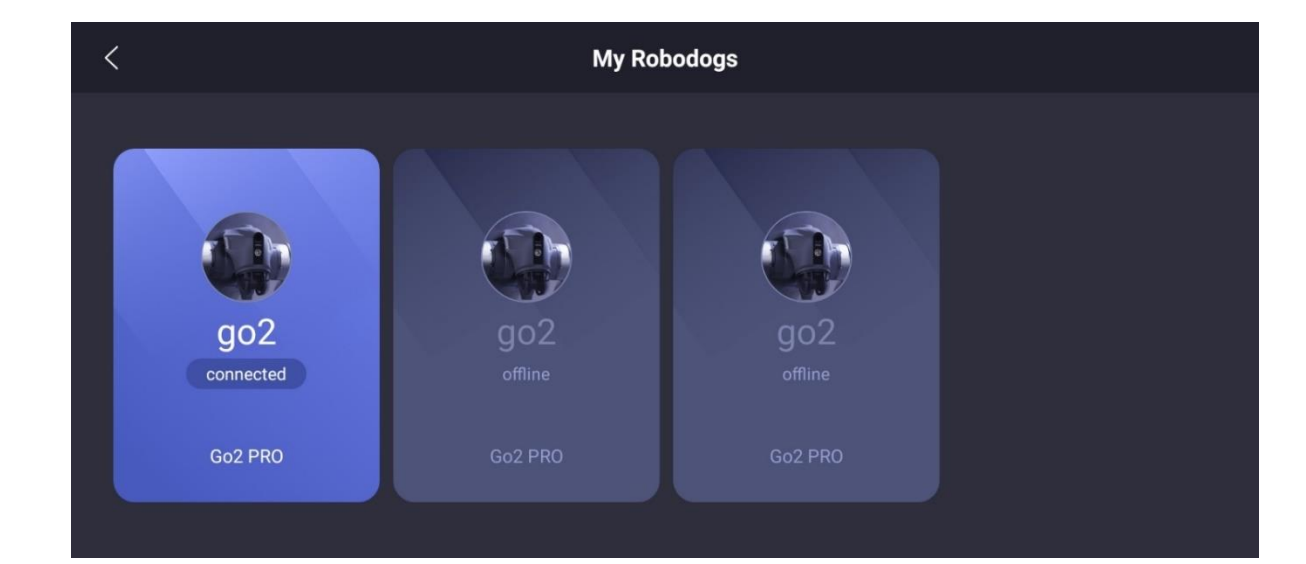

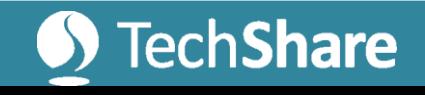

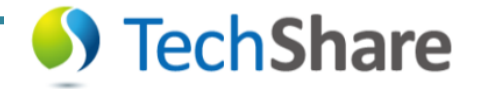

## 3. OTA firmware update

Software firmware updateの方法についてになります。

[3, Unitree Go2 robot OTA firmware upgrade \(youtube.com\)](https://www.youtube.com/watch?v=54foke9KYsU&list=PLJaMZYYjldgOS7IEZODioMkb_fMWphRoJ&index=3)

• アップデートの方法

Go2から、随時歩容や細かい仕様についての アップデートが行えるようになりました

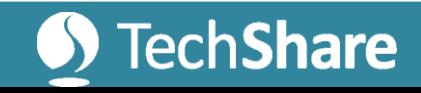

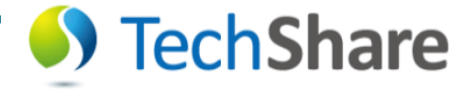

### ソフトウェアバージョンについて

**Co**robodog settings

**Control settings** 

alarm information

**Lil** data

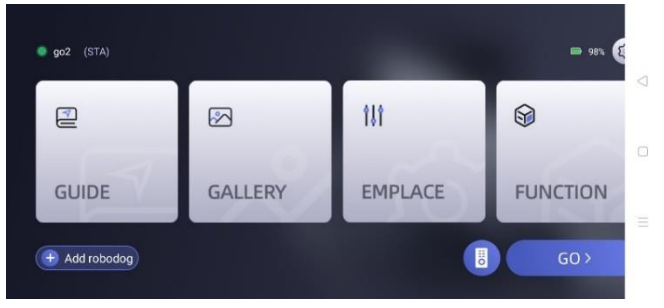

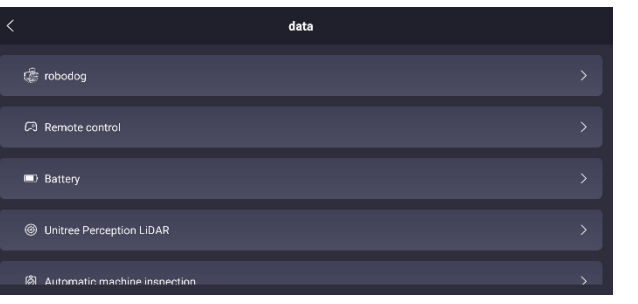

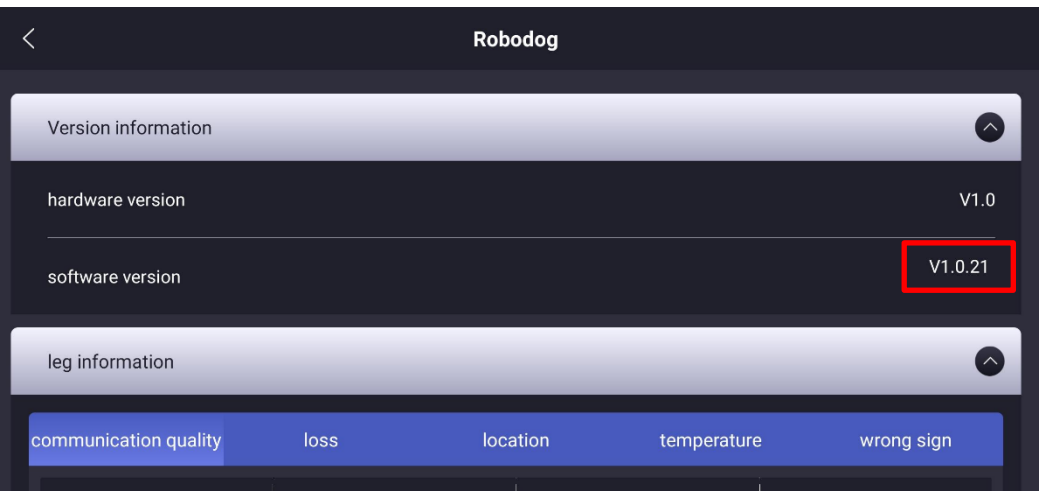

EMPLACE  $\rightarrow$  data  $\rightarrow$  Robotdog より、バージョンを確認することができる。

スマホからアップデートすると、software versionが アップデートされる

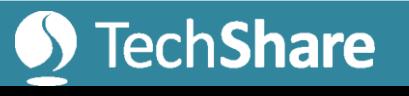

Setting

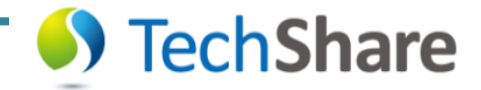

### 4. Calibration

キャリブレーション方法についてになります。

[4, Unitree Go2 Calibration \(youtube.com\)](https://www.youtube.com/watch?v=KPoGbCeRUBU&list=PLJaMZYYjldgOS7IEZODioMkb_fMWphRoJ&index=4)

- キャリブレーションの方法
	- IMUキャリブレーション
	- Legキャリブレーション

1カ月以上使っていると歩容が乱れる場合が あります。その場合、キャリブレーションにより 歩容を改善することができます

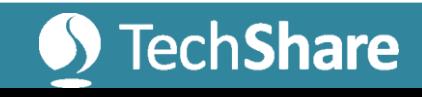

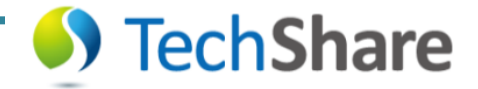

### 5. Posture&movement

#### appからGo2の操作を行う方法についてになります。 [5, Unitree Go2 posture & movement on App -](https://www.youtube.com/watch?v=COp9HXf1d_o&list=PLJaMZYYjldgOS7IEZODioMkb_fMWphRoJ&index=5) YouTube

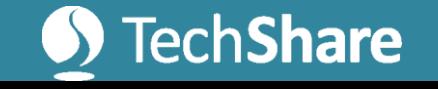

### アプリからremote操作

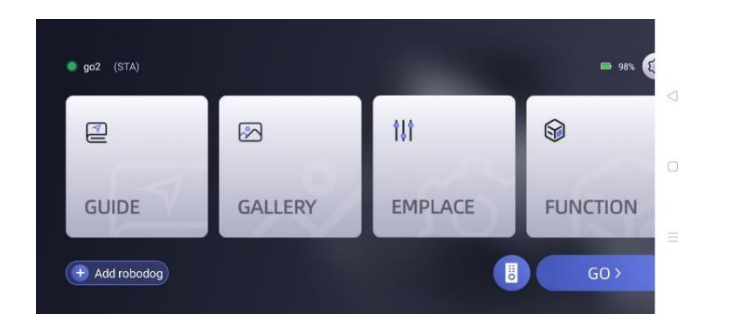

右下の「Go>」を押し、少し待つと以下のような画面になる。 左下をタップすることで、画面を切り替えられる また画面上からrobotの操縦も可能

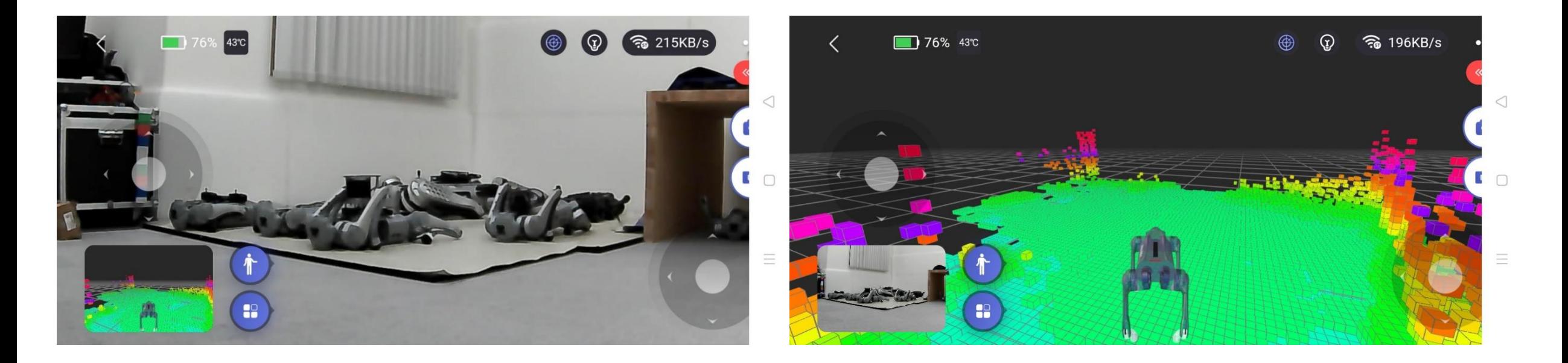

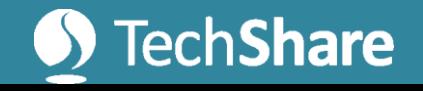

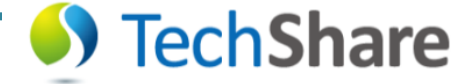

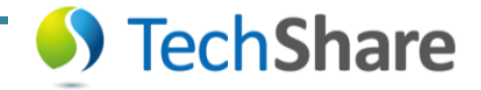

## 6. Perspective Switching

#### 5. Posture&movement の補足的内容です。 視点や表示の変更方法についてです。

[9, Unitree Go2 robot remote control connection \(youtube.com\)](https://www.youtube.com/watch?v=yyrR0eTFZHg&list=PLJaMZYYjldgOS7IEZODioMkb_fMWphRoJ&index=9)

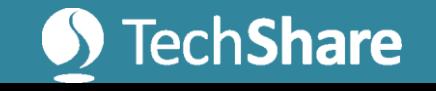

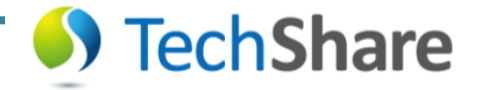

## 7. Accomapany Mode

#### ミニコントローラーによる伴走モードの解説。

[6, How to set up accompanying mode for Go2 robot \(youtube.com\)](https://www.youtube.com/watch?v=73C6nYc_mXM&list=PLJaMZYYjldgOS7IEZODioMkb_fMWphRoJ&index=6)

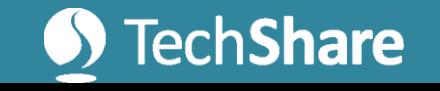

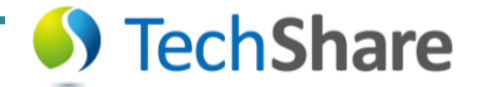

#### Labelコントローラーの情報

• Device>Data>UWBよりLabelコントローラーの位置情報等を取 得可能

• 伴走中の状態:

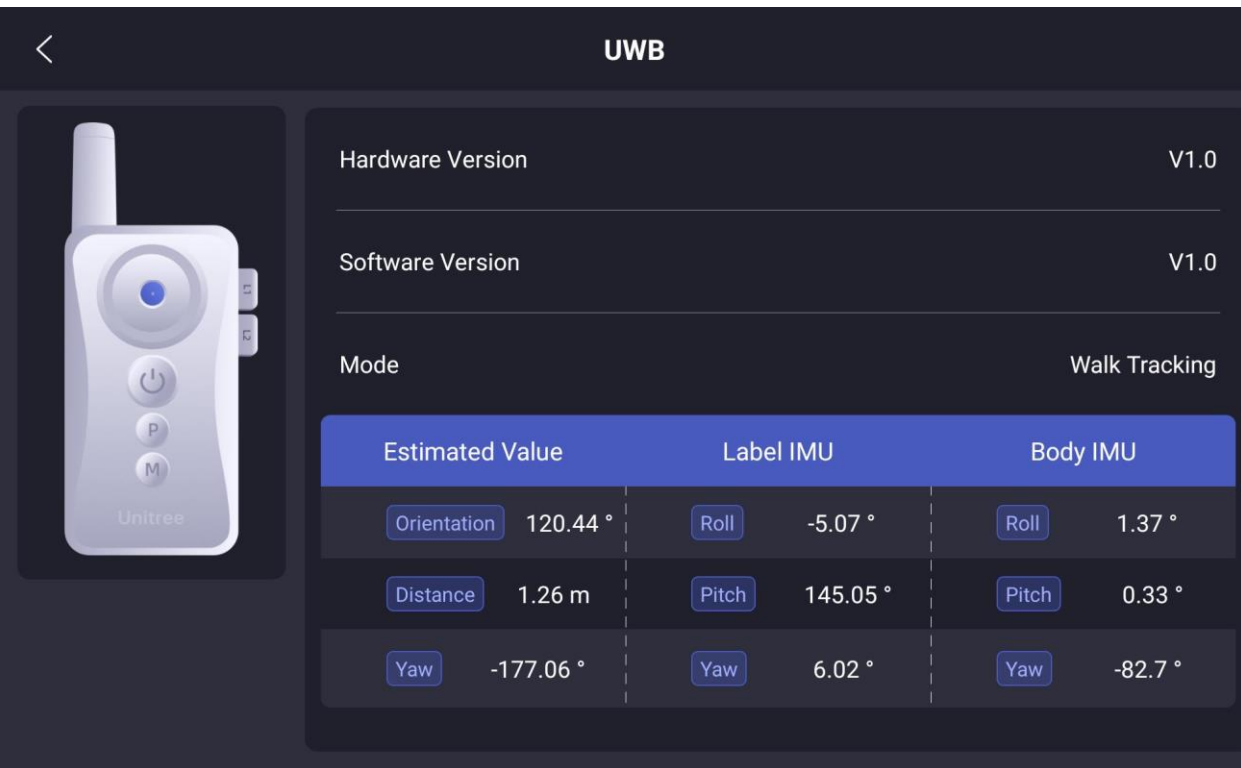

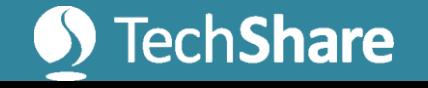

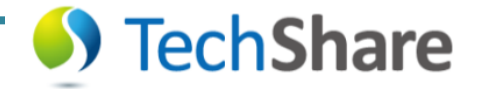

### 8. Benben Dog

#### Pro版以上/中国語のみ対応(23/12/21現在) 話しかけると、しゃべったり動いたりしてくれる機能。 7. How to use Benben Dog on Unitree Go2 - YouTube

• ※最新バージョンではIntelligent Accistant

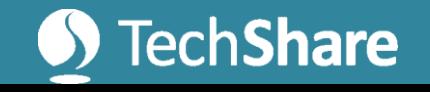

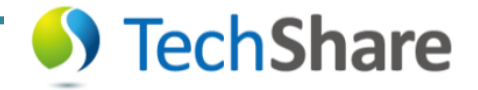

## 9. Remote Control Connection

#### joystickコントローラーとの接続設定方法。

[9, Unitree Go2 robot remote control connection \(youtube.com\)](https://www.youtube.com/watch?v=yyrR0eTFZHg&list=PLJaMZYYjldgOS7IEZODioMkb_fMWphRoJ&index=9)

#### Go1のjoystickも同様に登録すれば使うことが できます

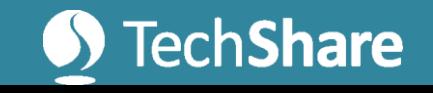

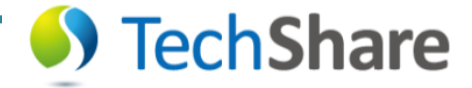

#### Joystick登録

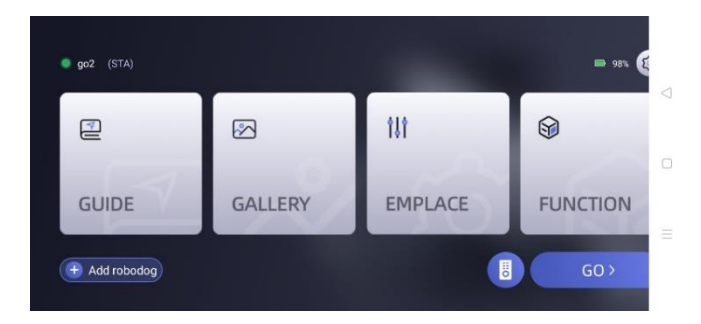

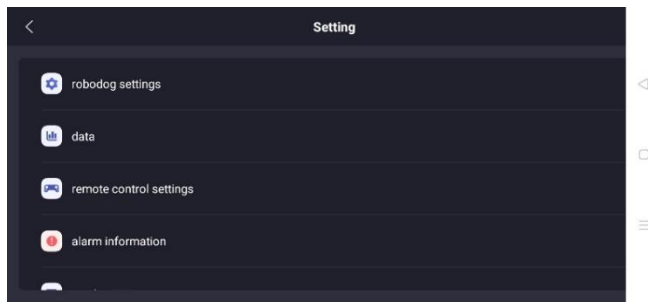

EMPLACE  $\rightarrow$  data  $\rightarrow$  remote control ID Modify より、Joystickの登録ができる Go1で使っていたjoystickも使用可能

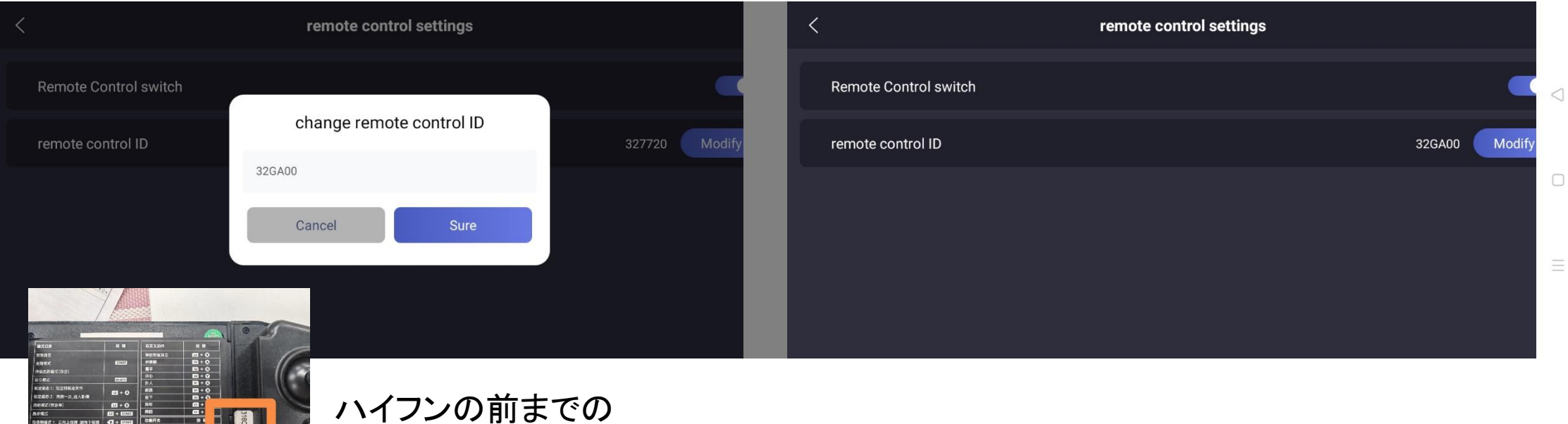

6桁の英数字を入力する

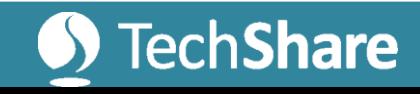

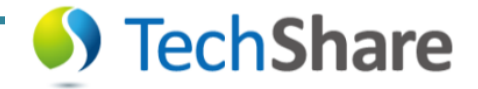

## 10. Programming Mode

簡易的なプログラミング機能の解説になります。

[10, Graphic programming on Unitree Go2 \(youtube.com\)](https://www.youtube.com/watch?v=x4UYLyxdQBk&list=PLJaMZYYjldgOS7IEZODioMkb_fMWphRoJ&index=10)

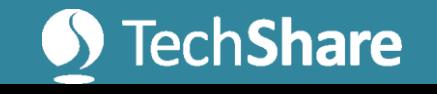